# How to install

## **your Best Service Engine Library**

the easy way… or the other easy way!

#### **Please use the ENGINE 2 DVD to install ENGINE 2 before you add the library. Simply launch the installer suitable for your operating system and follow the onscreen instructions.**

#### **ADD THE LIBRARY THE EASY WAY:**

Please create exactly this folder structure on the top level of your preferred hard drive (if it doesn't already exist).

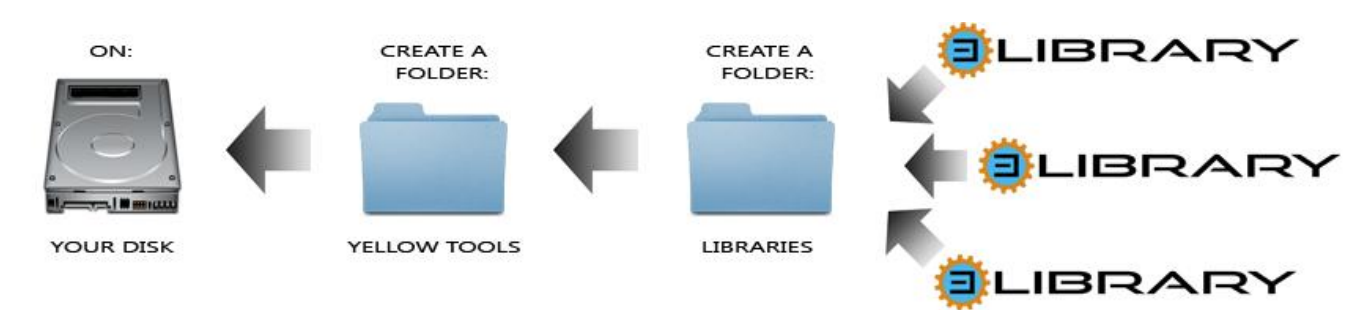

Now copy the library folder from the DVD into the "YOUR DISK/YELLOW TOOLS/LIBRARIES" folder. You're done! The library will now automatically appear in Engine 2 on its next start.

#### **OR THE OTHER EASY WAY:**

Copy the Library folder from the DVD to any location on your hard drive.

Start Engine 2, navigate to the Preferences pane, click on Libraries and happily use the "**add library**" feature pointing to the individual library folder on your hard drive. Now "SAVE PREFERENCES" and restart Engine 2. You're done! The library will now appear in Engine 2.

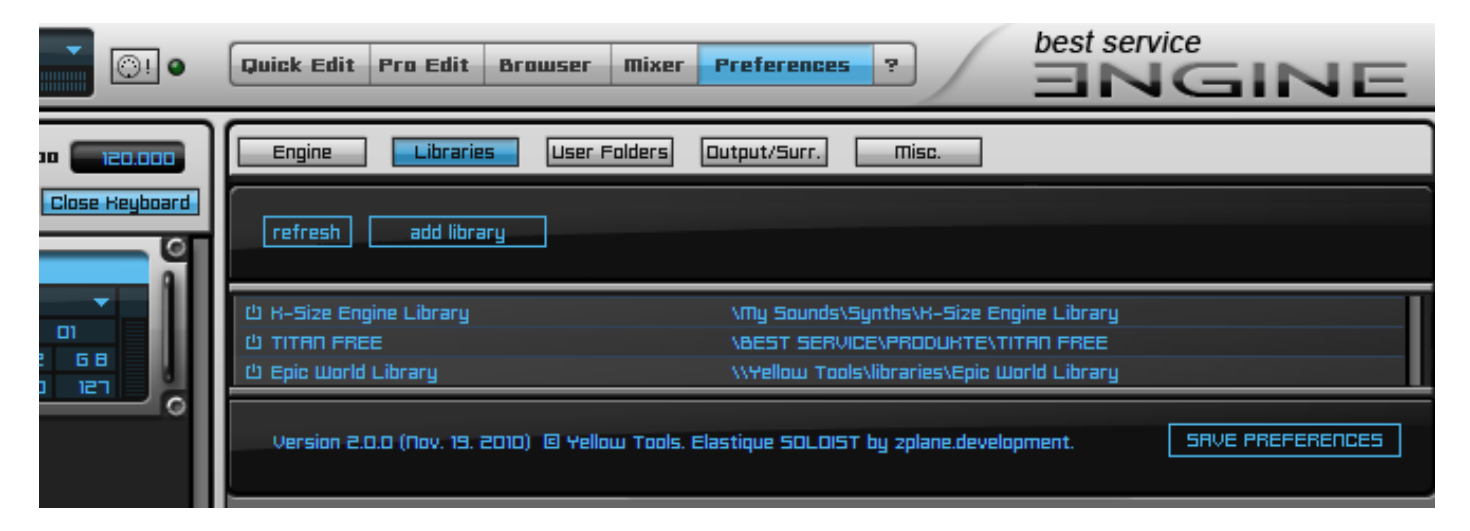

**To read the ENGINE 2 manual, click on the question mark right beside the "Preferences" button.**

**ENJOY YOUR NEW ENGINE 2 – BEST SERVICE PRODUCT**

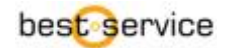

## How to activate

### **your Best Service Engine Library**

…the one and only way!

To start the activation process, please load an instrument from your freshly installed library. You will now be prompted with a request to activate. After clicking ok, the **E-License Manager** will pop up and display your **Product Code.**

> Your Product Code: OKPY-4345 MAH5X413-2DAH-1082-3210

Now login to the **[www.yellowtools.com](http://www.yellowtools.com/)** website (please register if necessary) and click on "Products" on the left hand side. If your product does not appear in your registered product list, it would now be a good time to register it. Please click on **Activate** right beside the instrument you want to activate and copy the **Product Code** from your

**E-License Manager** to the input fields on the website. Click on "**Get Response Code**" when done.

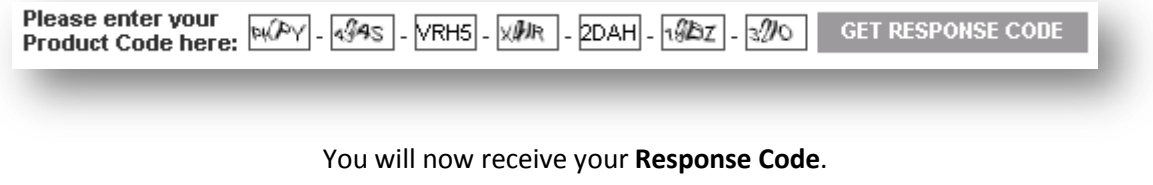

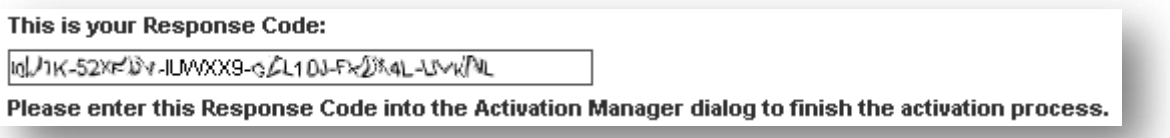

Please copy and paste the **Response Code** back into the **E-License Manager**. Now please click on **Activate**.

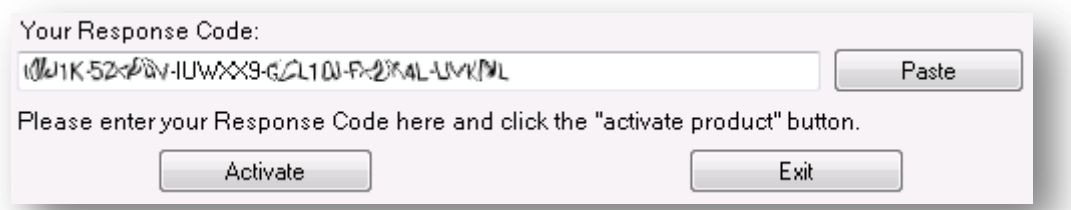

Activation will now be completed and you should be able to reload the instrument with full access.

#### **HELPFUL THINGS TO KNOW!**

The E-License Manger will generate a **NEW PRODUCT CODE** every time it is launched and a previous instrument activation has not been completed. So it may prove very useful to save the submitted **Product Code** on your computer. An email with your **Product Code** and your **Response Code** will be sent to you as well. Should you ever need to reactivate your library, you can use this **Product Code** with its corresponding **Response Code** on the very same machine whenever you like. Simply re-enter both of them in the **E-License Manager**.

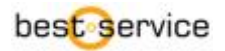